# **Manual E‐ansökan för redovisning av assistansersättning**

- **1. Länk till E‐tjänsten för redovisning av assistansersättning**
- **2. Skriv in följande adress i ett webbfönster för att komma till e‐tjänsten alternativt via Västerås stads hemsida: https://vasteras‐ public.pulsencombine.se**
- **2. Använd Google Crome som webbläsare och logga in med bank‐id.**

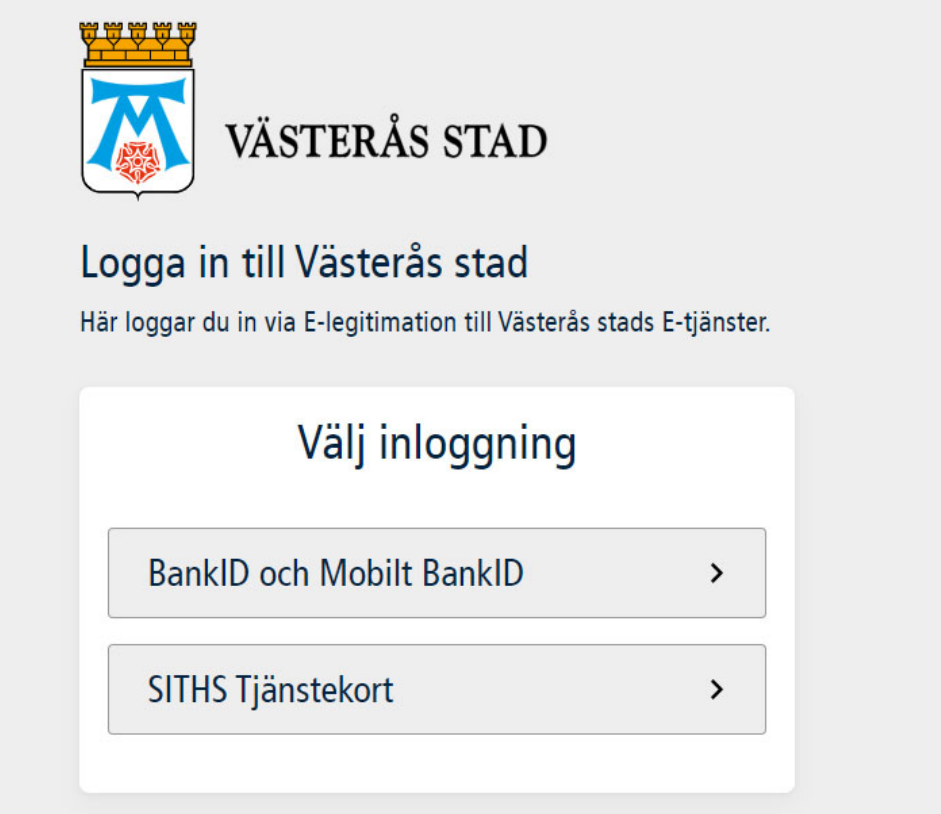

#### **3. Välj knappen "Västerås stads E‐tjänster" för att komma till ansökningsformuläret för ersättning för sjuklön.**

**Knappa in kundens personnummer i fältet personnummer som du ansöker för.**

**OBS det är viktigt att du fyller i personnummer**

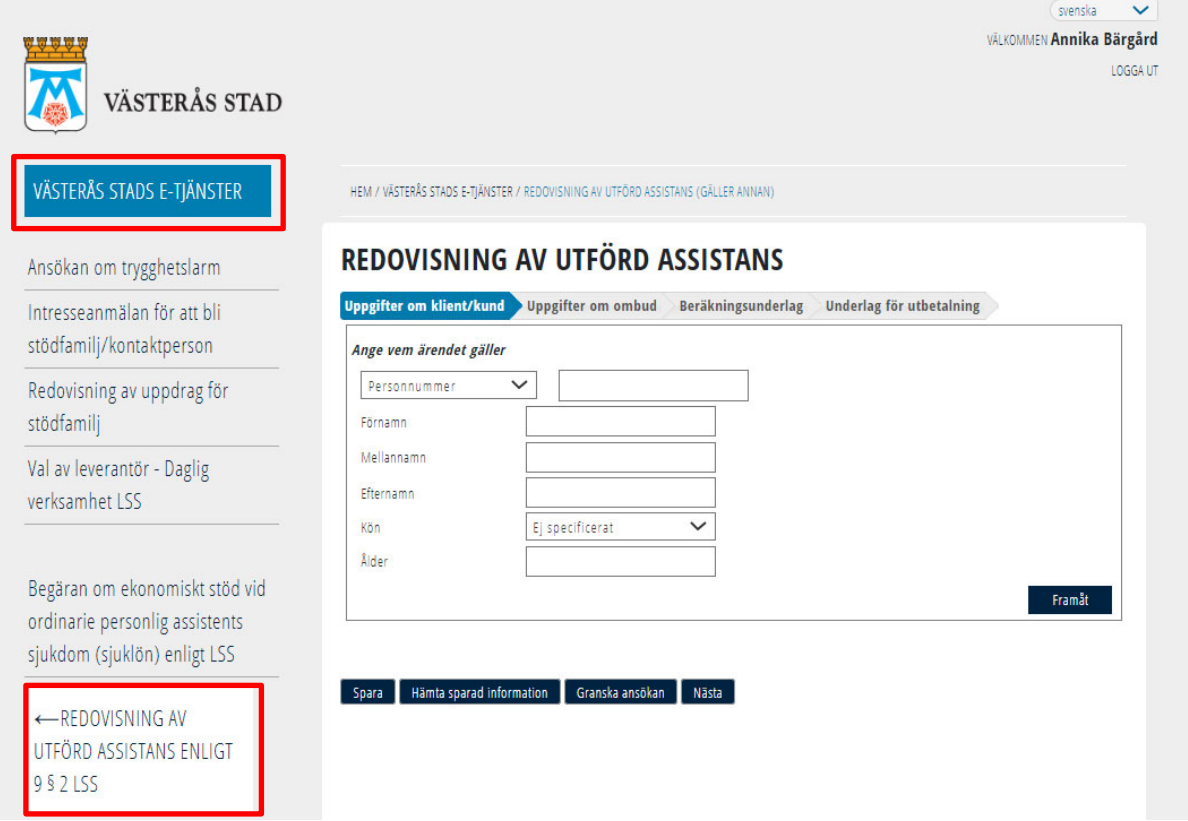

## **4. Skriv in företagets uppgifter under "uppgifter om ombud" och tryck nästa**

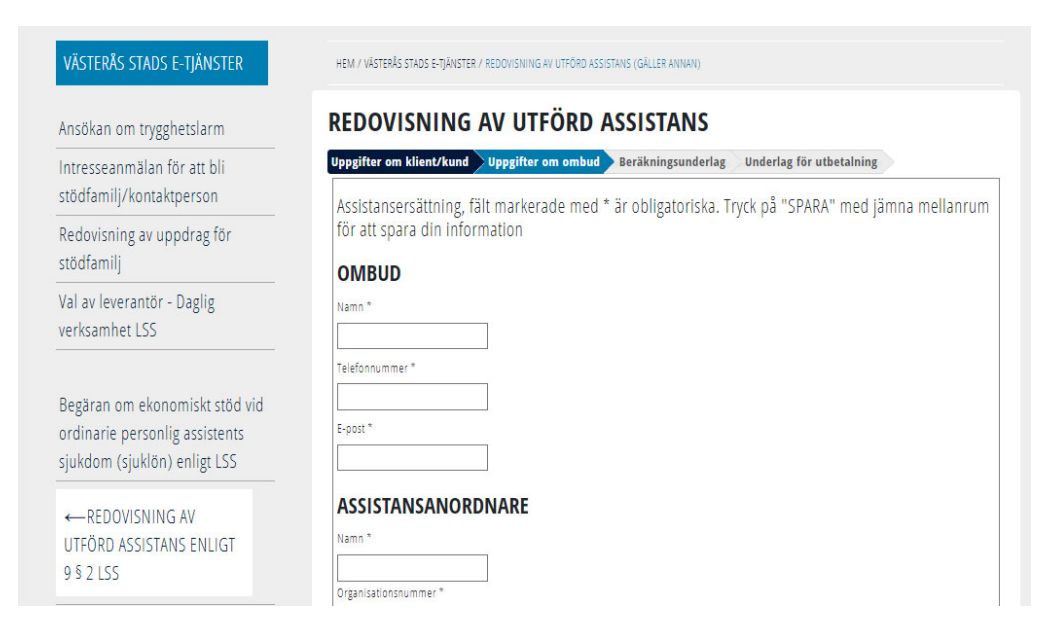

## **5. Fyll i beräkningsunderlaget**

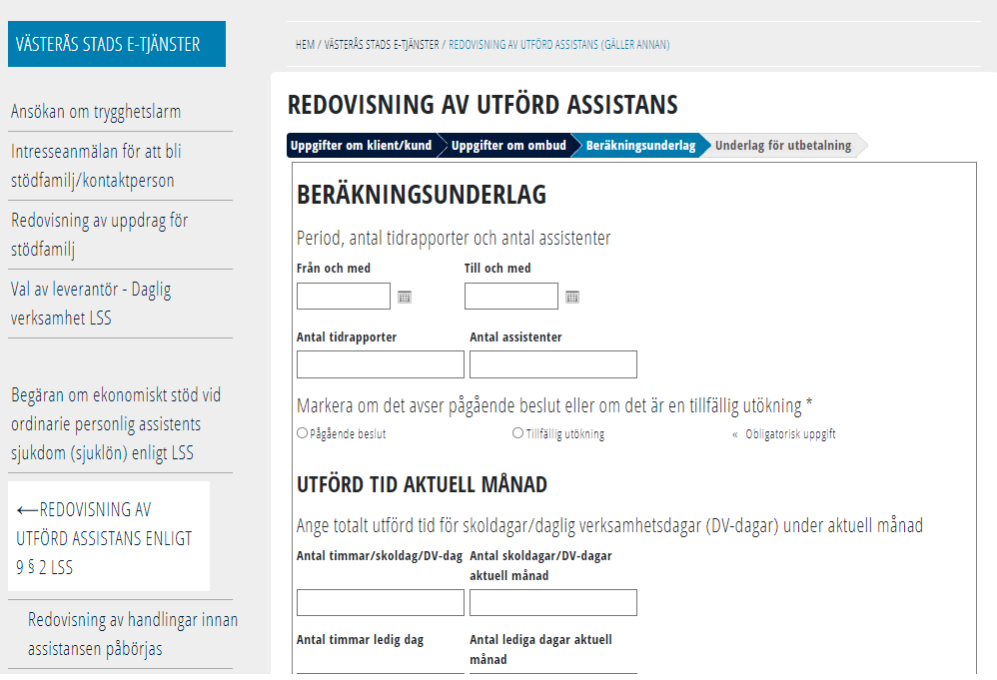

### **6. Kryssa i att du intygar att uppgifterna är korrekta och fyll i vilka dokument du bifogar.**

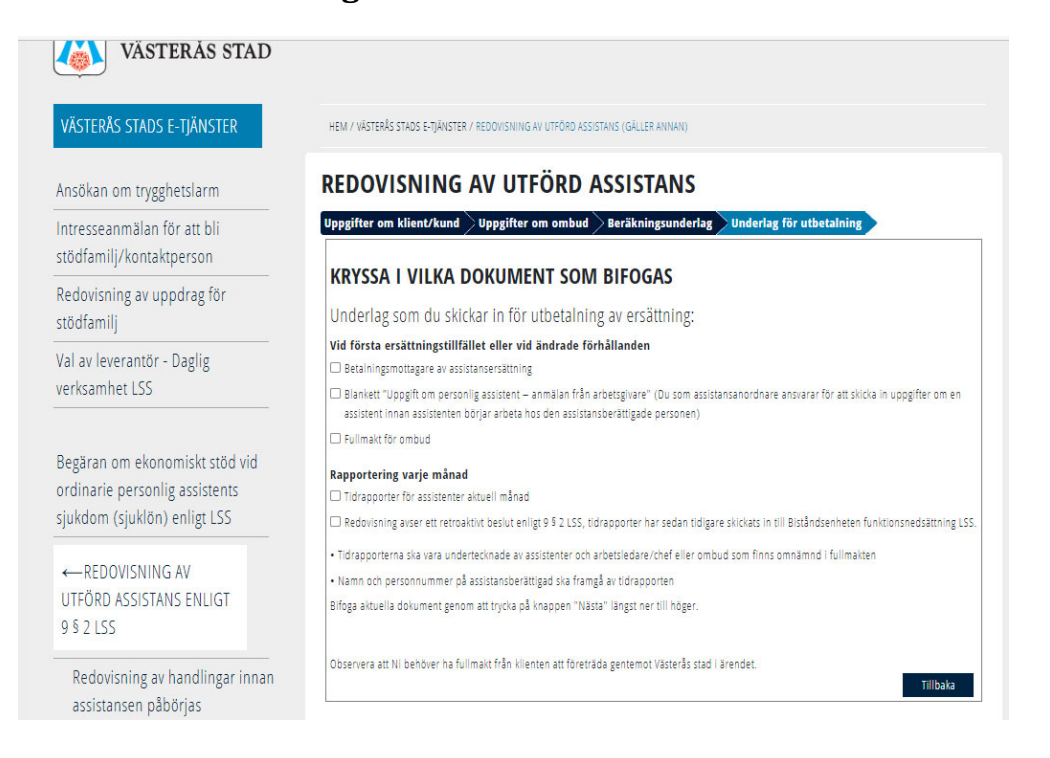

**7. Bifoga de obligatoriska bilagorna genom att trycka på "bläddra" och "lägg till". När du är klar väljer du "Skicka in" för att din ansökan ska skickas till myndigheten.**

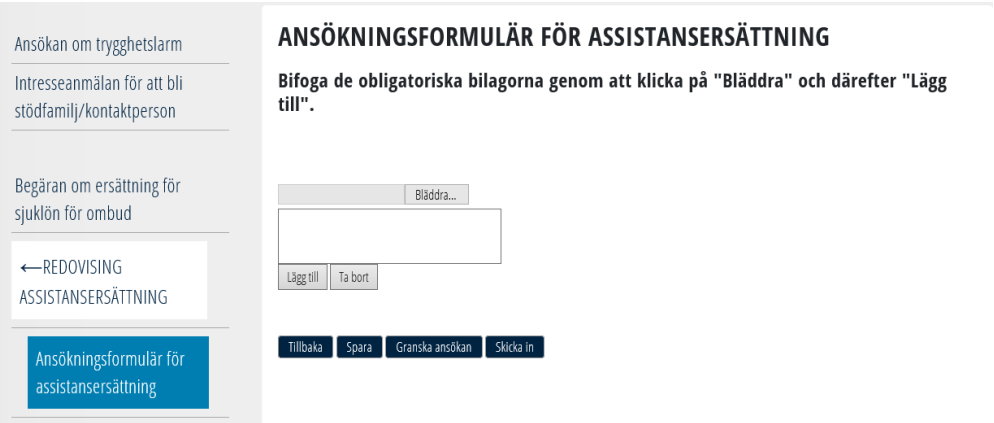

**8. Din ansökan hamnar då elektroniskt hos handläggaren som enkelt kan granska och behandla ansökan.**

**Teknisk support gällande e‐tjänsten voosupport@vasteras.se**